# Registration MFA with Microsoft

Go to the registration link: <a href="https://aka.ms/MFASetup">https://aka.ms/MFASetup</a>

Enter Username@fhgr.ch (Username = FHGR account name) in the input field and then click on «Next»

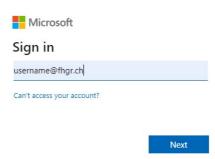

On the redirected FHGR page, you must enter your password and click on «Login».

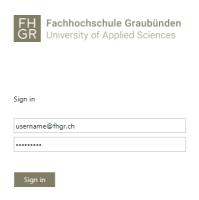

You can decide for yourself wheter you want to remain logged in or not and confirm with «Yes» or «No». (The «Yes» is for future connections).

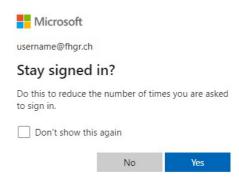

A new Microsoft window is now displayed, in which the additional security check methods can be set with «Next».

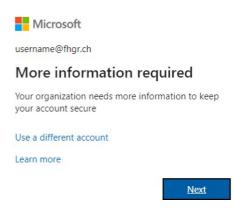

The following is a recommendation to use the Microsoft Authenticator app. You must decide whether you want to use the app or not.

\*(If you don't want to use the registration with the Microsoft authentication app, select the link "I want to set up a different method".)

## **Microsoft Authenticator App**

If you decide to use the app, download the app from the App Store or Play Store on your smartphone. After installation, click on «Next».

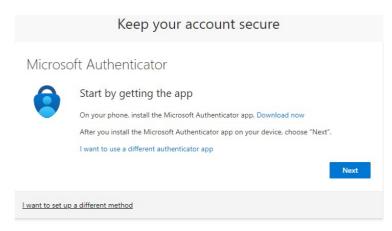

#### Then click on «Next» in the following message

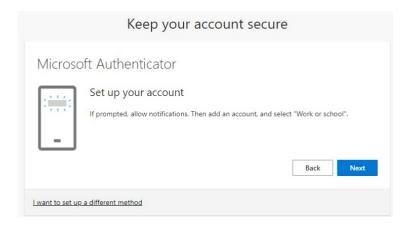

#### Keep this QR code up on your screen

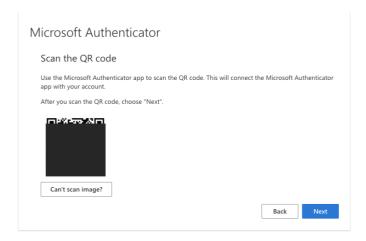

Click on the «+» in the Microsoft Authenticator app and click on «Work or school account».

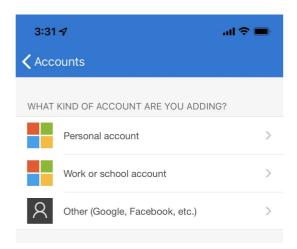

The app will prompt you to scan the QR code on your computer screen using your phone's camera. If you are unable to scan the QR code, select the option «Can't scan image» which allows you to enter the code manually on your phone. The code can be found just below the QR code on your computer screen.

Once successfully scanned, your account will show up.

## \* I want to set up a different method

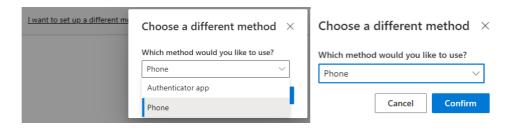

Select phone as the selection and confirm this.

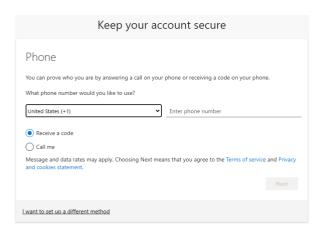

Now enter the country code and your phone number.

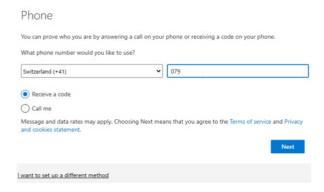

Then you can choose between a code or call and click « Next ».

If you selected the code variant above, you will receive an SMS from Microsoft with the code on your phone.

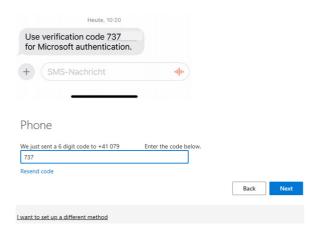

now enter this code in the field and click «Next».

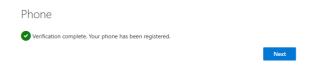

To complete the registration click next again.

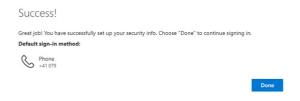

Successful registration will now be displayed and you can click Done to log in to the Microsoft site.

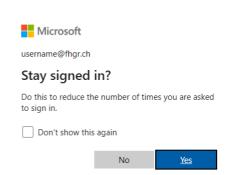

Here you can select yes or no

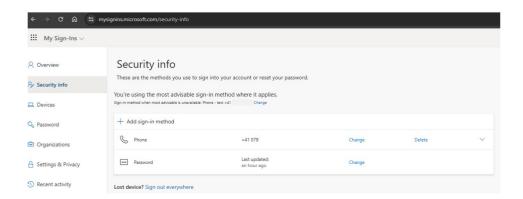

You are now logged in to Microsoft and can see your registered variant. Here you can also select other registration options and register.

The registration is now complete and the login on the Microsoft portal is successful.

## \* I want to set up a different method

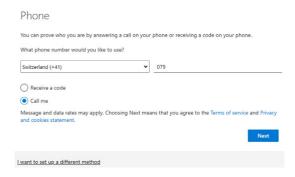

If you selected the call option, Microsoft will call you at the number you entered.

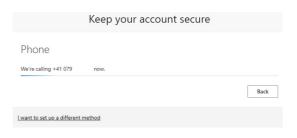

#### this is where the call is made

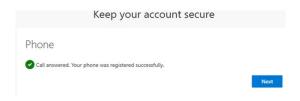

## If you have answered and confirmed the call, this message will appear

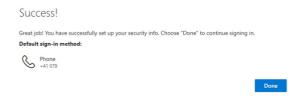

with down you close the process and are logged in to Microsoft.

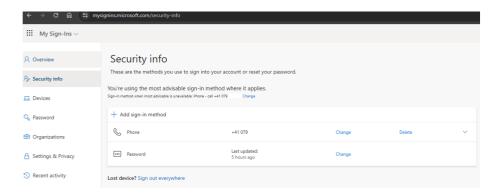

The Microsoft login page will be displayed again.